# **Connecting your AH+ to ECHO PC Software**

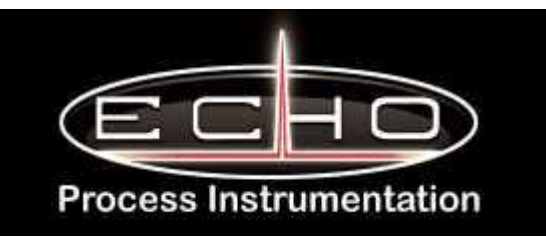

Before you do any of this I recommend you delete old data if you don't need it. This way you start from scratch. If you have info you want to keep do not erase the info.

To erase, go to…

- 1. Main Menu
- 2. Datalogger Menu

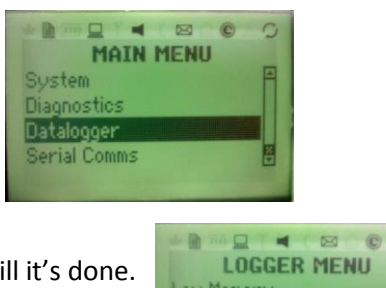

3. Log Erase (Yes) wait till

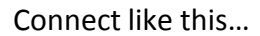

Use the USB Prolific adapter going to the long Null Modem Cable that was provided.

.og Wrap Download Erase

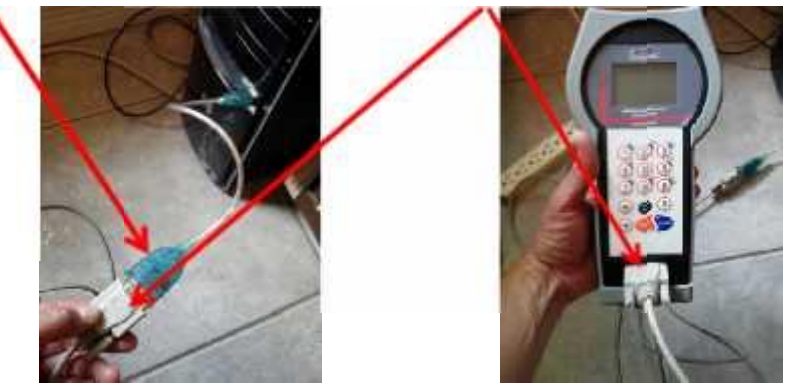

**Setting up your Arrow Hunter Plus unit to be able to download data from unit to PC (ECHO PC)**

- 1. From main menu Go to Serial Comms Menu
- 2. Select Mode

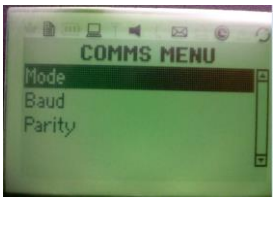

3. Select Printer

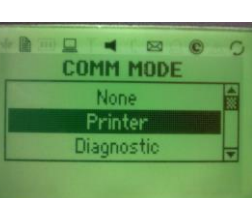

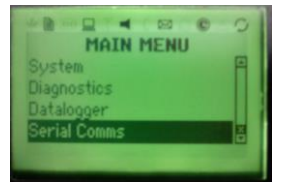

4. Select Baud (57,600)

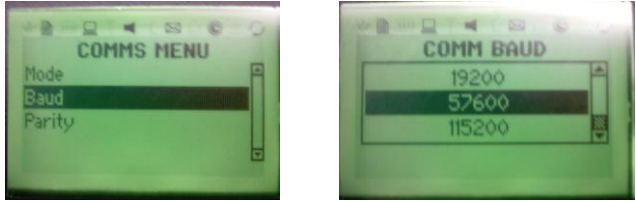

5. Select Parity (Even)

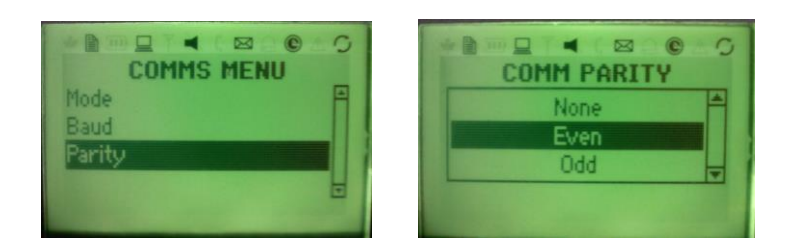

## **Set your Data logger settings for download parameters in the hand held unit**

1. From the Main menu go to Datalogger Menu

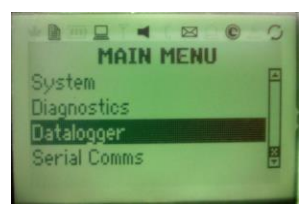

2. Select Interval (select interval for snapshot in seconds)

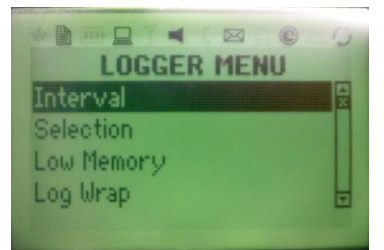

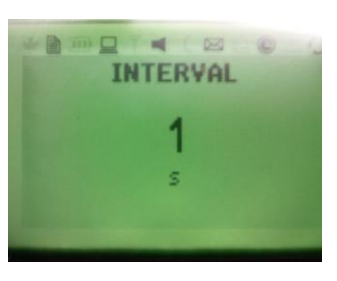

Note: Maximum 16Mb of memory

3. Select Selection. Under selection place an X near the items you would like to track/datalog

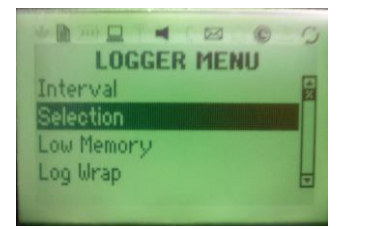

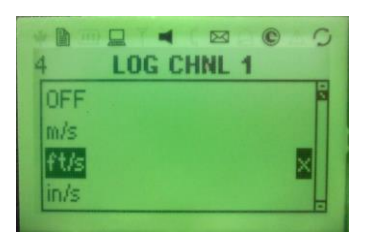

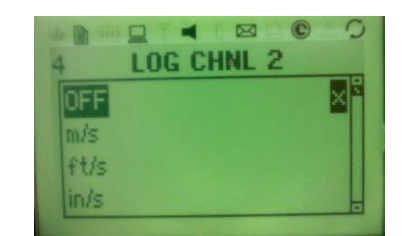

Notice the  $1^{st}$  is Ch. 1 Notice the  $2^{nd}$  is Ch. 2 (In this instance off is chosen)

4. Do not use log wrap!!!! Using this will erase parameters used to view the downloaded info in the Echo PC Plus software.

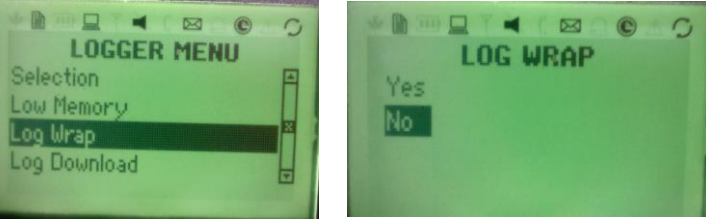

#### **Setting up your ECHO PC Software onto your PC**

5. Hit next a few times until you see it install

- 1. Insert CD
- 2. Open File
- 3. Click on Setup
- 4. Select Language
- Control Panel (3) 6. Hit Finish Device Manager View devices and printers Update device drivers Documents (1) **Next set up your comm port settings on your PC** AH Plus datalogging test results 1. Go to Device Manager. Microsoft Outlook (84) Files (73) 똍 똍 Q J  $\wp$  See more results device manager Shut down  $\times$ Device Manager 2. Find your comm port. File Action View Help (Double click for properties) ← ← | □ | □ | 2 | □ | ∞ | № | ₩ /5 ⊿ - Thomas-HP **D** Computer  $\triangleright \blacksquare$  Disk drives Prolific USB-to-Serial Comm Port (COM7) Properties  $\boxed{3}$ > La Display adapters **DVD/CD-ROM drives** General Port Settings Driver Details  $\phi$   $\overline{\mathbb{G}_{\mathbb{F}_{q}}^{m}}$  Human Interface Devices **IDE ATA/ATAPI controllers** Bits per second: 57600  $\overline{\phantom{a}}$  $\phi$   $\frac{1}{\sqrt{2}}$  Imaging devices Data bits: 8 > Eeyboards  $\left| \cdot \right|$  $\triangleright$   $\cdot$  Mice and other pointing devices Parity: Even  $\overline{\phantom{0}}$  $\triangleright$  Monitors  $\triangleright$   $\blacksquare$  Network adapters Stop bits: 1  $\overline{\phantom{0}}$ **D** Portable Devices Flow control: None Ports (COM & LPT) ▼ Prolific USB-to-Serial Comm Port (COM7)  $\triangleright$  **Processors** Advanced. Restore Defaults > - < Sound, video and game controllers > 1 System devices > - Universal Serial Bus controllers OK Cancel

3. Match your comm port settings Baud 57,600/data bits 8/parity even/stop bits 1/flow control none. Click OK to save settings.

#### **Next set up your Echo PC Plus software settings on your PC**

1. Go to options/ click on preferences

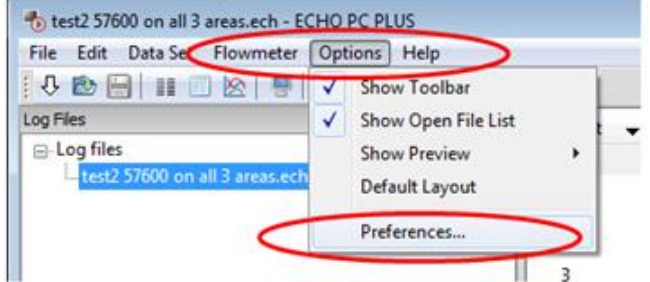

**ECHO PC PLUS Options** 

Serial Port: Bits per second:

Data bits:

Parity:

Stop bits:

Flow control:

General Serial Export

57600

 $\overline{\mathbf{8}}$ 

Even

 $1$  .

None

÷

۳

 $\blacktriangledown$ 

۰

۰

 $\boxed{23}$ 

Restore Defaults

Cancel

Prolific USB-to-Serial Comm Port (COM7) -

OK

2. Click the serial tab.

Check your Serial comm port with your selection with device manger from earlier.

3. BPS= 57,600 Data bits= 8 Parity= even Stop bits= 1 Flow control= none.

Click OK to save settings.

## **Make sure your Arrow Hunter Plus is NOT in run mode otherwise it will never stop downloading data.**

#### **To get out of run mode hit ESC till you see main menu**

1. Click on the Download arrow button on the ECHO PC Software and wait till finished.

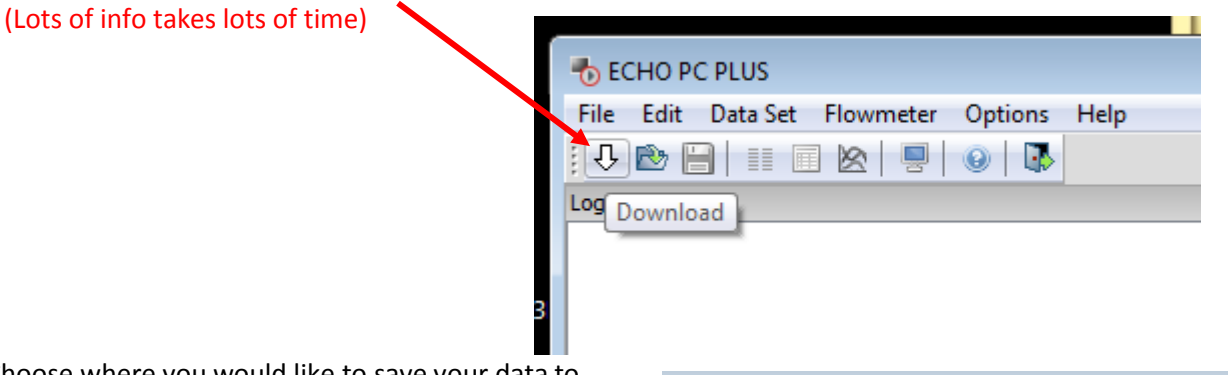

2. Choose where you would like to save your data to. This is where to view your downloaded info…

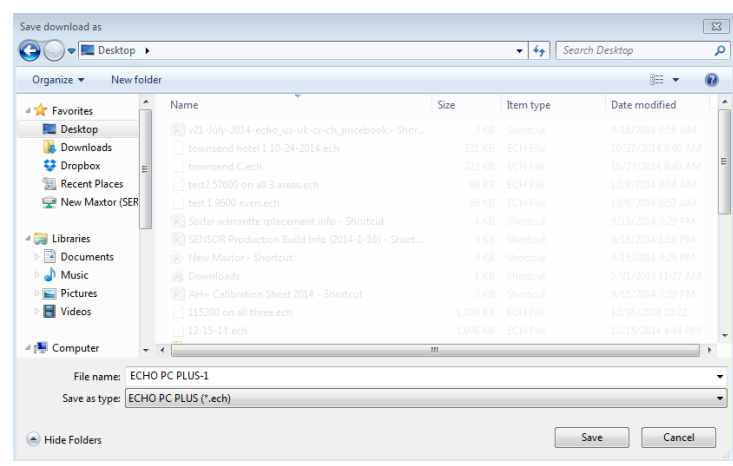

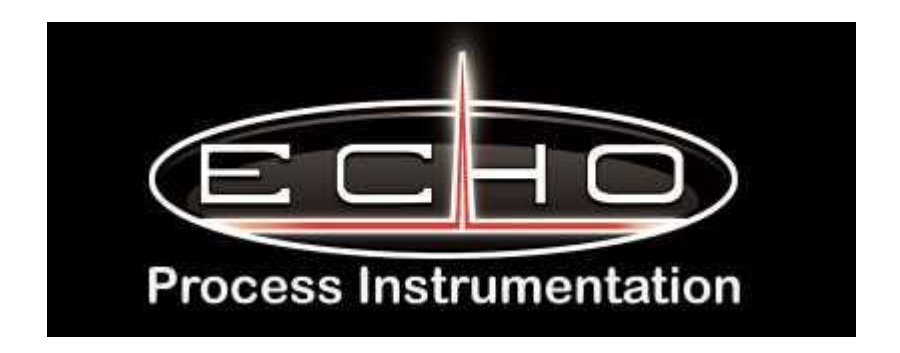

# **ECHO Process Instrumentation, Inc.**

Mail to: PO Box 800, Shalimar, FL 32579 USA Ship to: 70 6<sup>th</sup> Ave, Shalimar, FL 32579 USA Phone: 850-609-1300 Fax: 850-651-4777 Email: [info@echopi.com](mailto:info@echopi.com) Website: [www.echopi.com](http://www.echopi.com/)